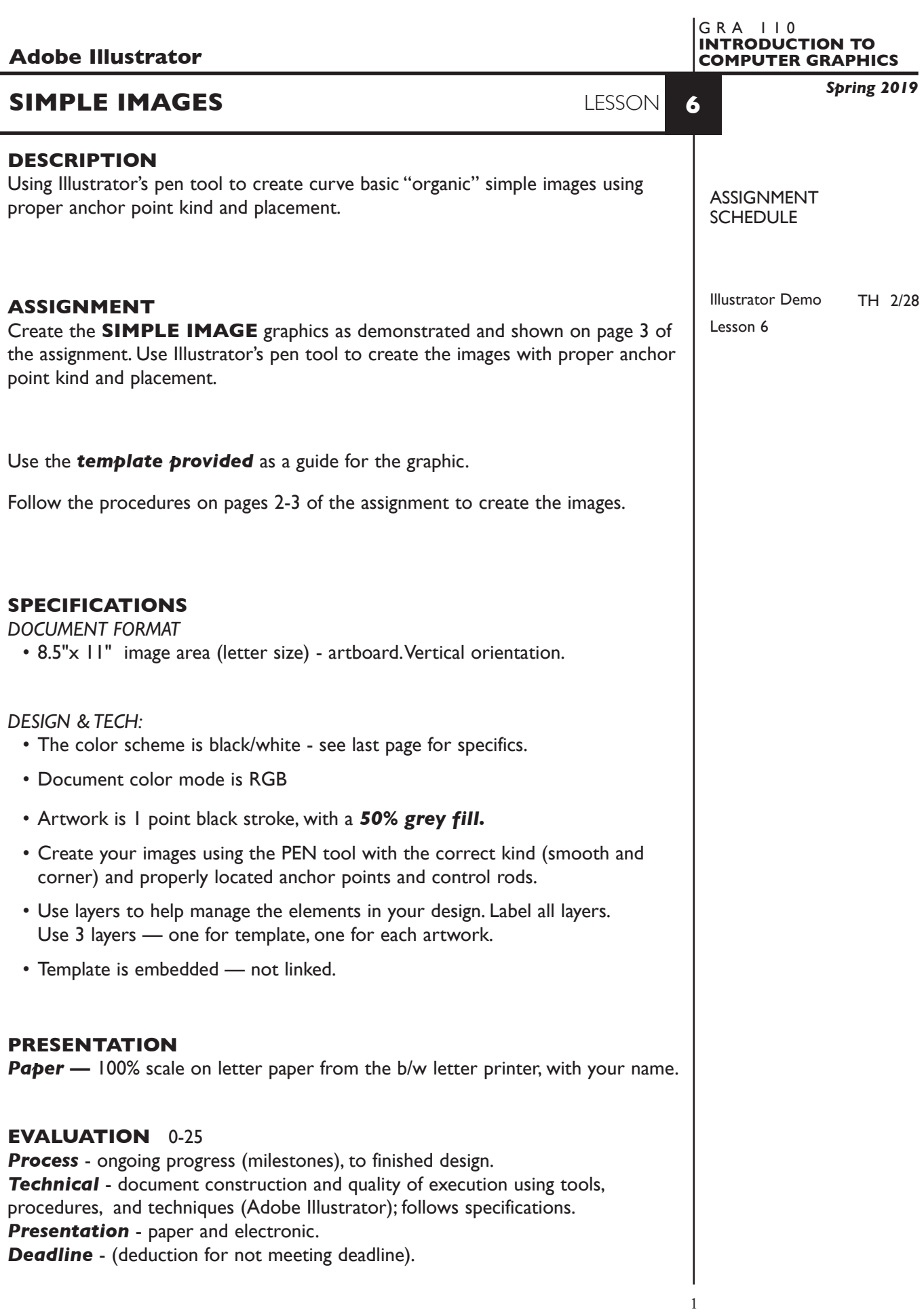

### **TOPICS**

- Drawing tools pen
	- curve lines and shapes (Biezer curves)
	- smooth and corner anchor points
	- proper number of, kind (smooth/corner), and location of anchor points and control rods
- Point conversion tools
	- converting smooth points and corner points
- Selecting, moving, adding, deleting anchor points
- Connecting unjoined points
	- with pen tool
	- with Join... command dialog box

### **PROCEDURES**

SETUP AND PREP

- Launch Illustrator. Create a new file and set the Artwork Board to letter size, page orientation to horizontal (landscape).
- Access the *Simple Images 3 Template* by choosing File...Place. Locate the template file by navigating the hierarchical file system. Once located, highlight file name and click PLACE. Make sure the *link box is unchecked* so that you are **embedding** the actual template file in your Illustrator document. This places image as a template on layer 1. Title this layer Template.
- Check the template layer to make sure is it set to (PREVIEW, DIM, and LOCK) You can toggle subsequent artwork layers between preview and outline modes using the View menu, or you can Command click on "eye" in the layers palette. Turn template layer on/off as needed by clicking on "eye".

### CREATE YOUR ARTWORK

- 1. Create a 2nd layer layer 2, name it APPLE. Using the Layer Palette Options, make sure this layer is set to Artwork.
- 2. Add an additional layer layer 3, name it DOG.
- 3. Create each image using pen tool. on the approiate layer. Best to start with the Apple, then do the Dog.
- 4. Make sure all anchor points are correctly positioned and are the right "kind". Many of the anchor points are *smooth points*, but there are many locations that require a *corner point*.
- 5 Make sure all anchor points are properly connected.
- 6. Create each image as STROKE ONLY, then go back and FILL each image with 50% grey. If you notice gaps when filled, fix as needed by *redrawing* a segment or using *average* and *join* anchor points.
- 7. Print 100% scale on letter size paper to the black & white letter printer. Check carefully. Refine as needed.
- 8. Add your name to your composition.

## SAVE

- Save your artwork as a .ai file in the Illustrator CC version.
- Make appropriate backup copies of your file on the server, and your flash drive.
- NO EXCUSES for lost files.

# FINAL OUTPUT & PRESENTATION

• Assemble final prints as required.

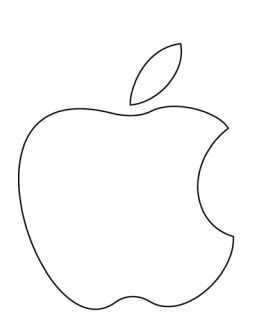

*Simple Images 3 Template File*

NOTES